# UF | ICBR Cytometry

University of Florida, Interdisciplinary Center for Biotechnology Research [\(https://biotech.ufl.edu\)](https://biotech.ufl.edu)

## CTAC ICBR SOP: Conducting a Z-stack Scan Using the Leica TCS SP5 Confocal Microscope

#### **Materials Required:**

LCS software **Computer** Leica TCS SP5 Confocal Microscope

#### **Purpose:**

To facilitate operation of the Leica TCS SP5 Confocal Microscope in conducting a Z-stack operation on a sample.

### **To perform a Z-stack Operation**

Z stack allows for multiple optical sections to be cut through the structure of interest.

Open the "**Z stack**" window on the left side of the screen. You should see a representation of a cube with two boxes labeled "**Begin**" and "**End**".

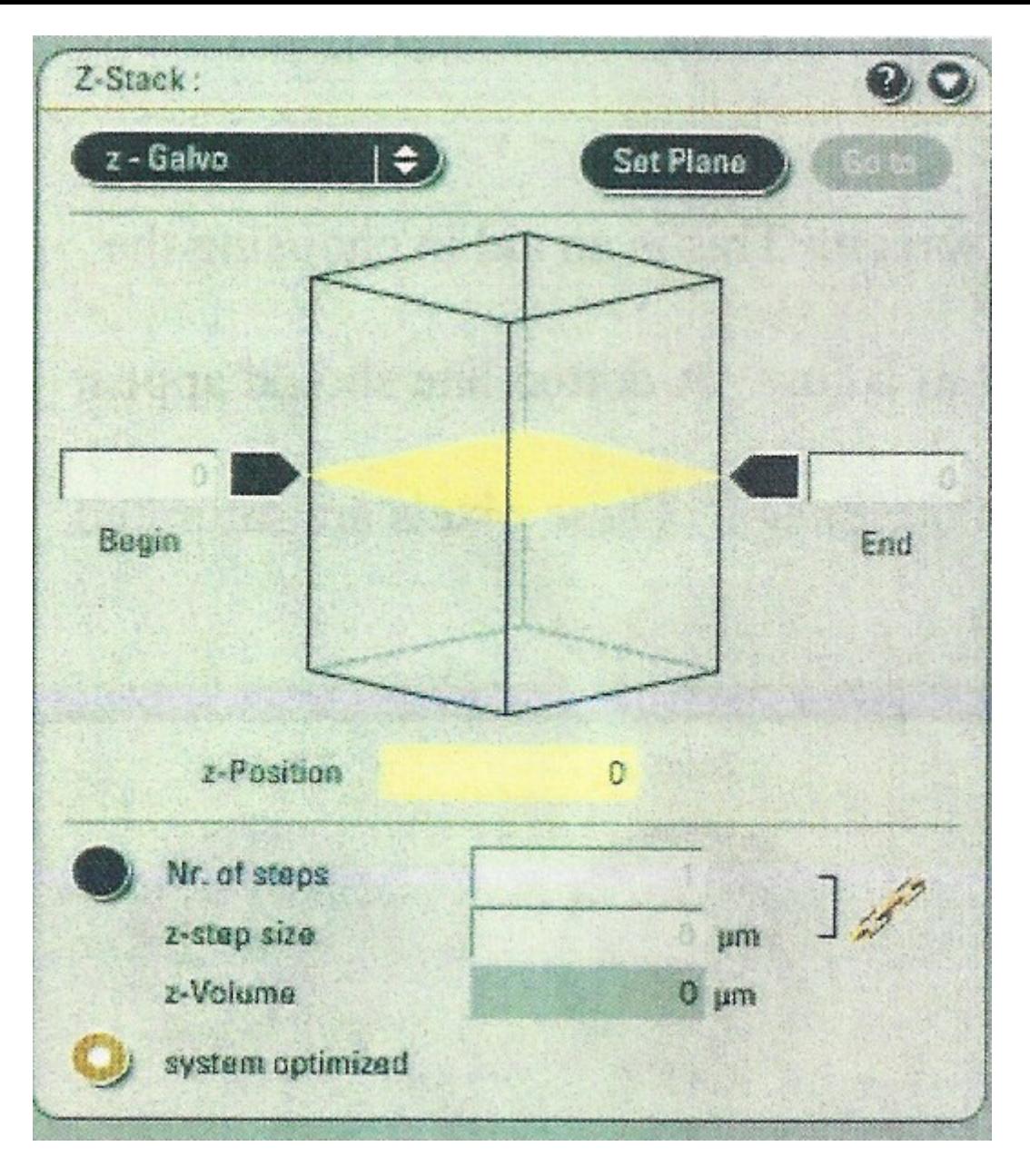

- 1. Click the "**Live**" button. (It will change to stop and be highlighted). Adjust the "**Gain**" and "**Offset**" if not done previously.
- 2. The "**Z POS**" knob is used to set the beginning and end positions of the area to be sectioned. Turn "**Z POS**" knob to the right until the fluorescence starts to disappear. This is the part of the sample closest to the coverslip.
- 3. Click the black box labeled "**Begin**". Turn "**Z POS**" knob to the left to find the end of the sample, when fluorescence begins to fade again. This is the part of the sample closest to the slide. Click the "**End**" box.
- 4. Click the "**Stop**" button to stop the scan. The software will suggest the optimum number of sections for your chosen volume of sample when the "**System Optimized**" button is highlighted. This will often be more sections than you want. You can click the button "**Nr. of Steps**", and enter the number of sections that you want to scan or enter the desired section size in "**Z-step size**" and the software will calculate the number of sections needed. **Remember** to set scan for "**Line Average**", "**Frame Average**" or "**Accumulations**" if you need these.
- 5. Click on the "**Start**" button to begin a Z stack series.

To view the series of sections click on the button on the right side of the working window (right monitor screen).

The Z stack scan is finished when the "**Start**" button reappears.

**IMPORTANT: When you are finished return the Argon laser power to 0% and clean the objectives used with clean lens tissue paper.**